# *Access Methods — Increase usage with easy access to netTrekker*

Select one or more of the following to provide easy access for your educators, students and parents.

## **Make netTrekker your Home Page**

Set netTrekker to be the displayed page when you first start a browser, or when you click the Home button.

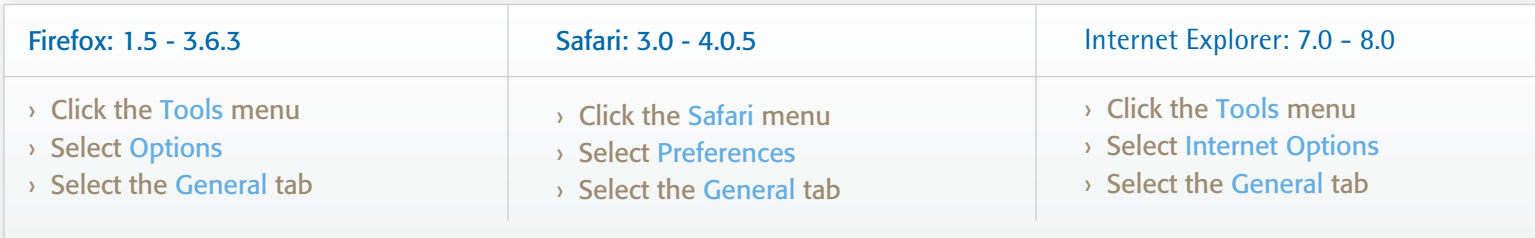

In the Home Page location box, type http://schoolca.nettrekker.ca then Click OK or close the window.

### **Add netTrekker to your Bookmarks**

Create a bookmark or favorite link to access netTrekker. Visit http://schoolca.nettrekker.ca to open netTrekker's homepage.

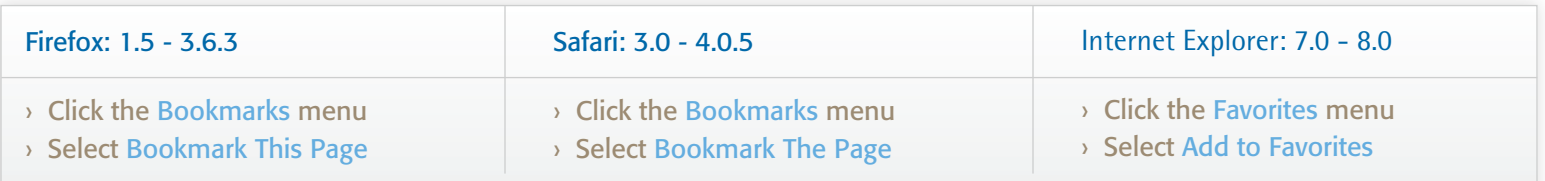

#### **Add netTrekker to your Bookmarks Toolbar**

Create a bookmark in a browser toolbar to access netTrekker. Visit http://schoolca.nettrekker.ca to open netTrekker's homepage.

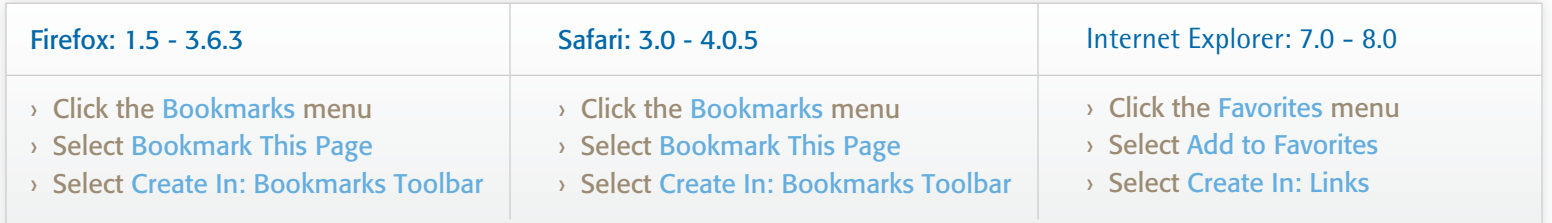

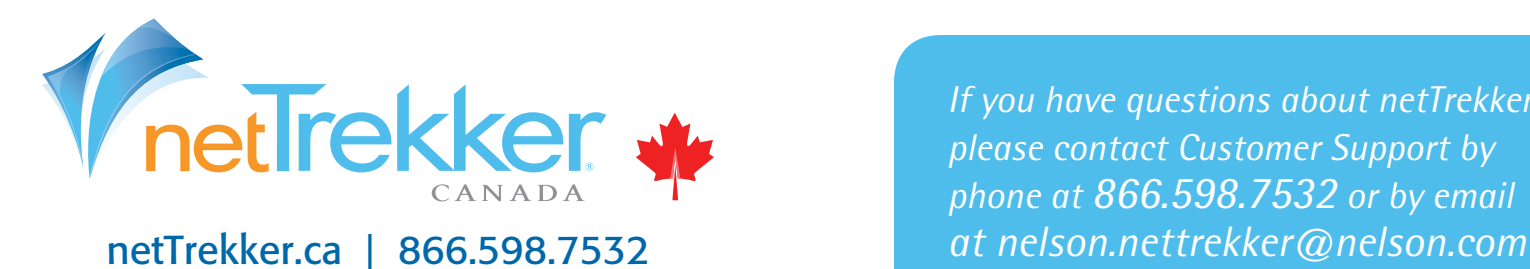

*If you have questions about netTrekker, please contact Customer Support by phone at 866.598.7532 or by email*

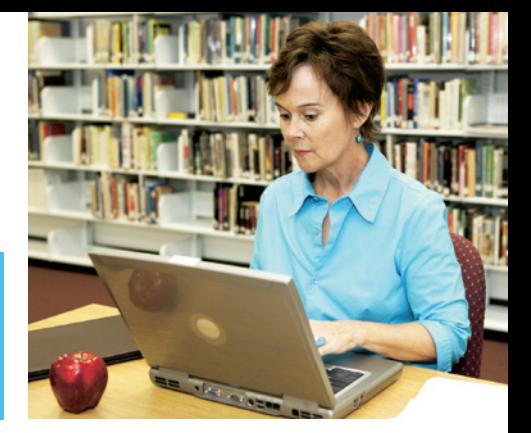

## *Access Methods — Increase usage with easy access to netTrekker*

### **Make netTrekker your default Search Provider**

Set netTrekker to be the default Search Provider in the Instant Search box (located to the right of the Address bar).

#### Firefox: 3.0 - 3.6.3

- › Install the Add to Search Bar extension, located at https://addons.mozilla.org/en-US/firefox/addon/3682
- › Restart Firefox
- › Browse to http://schoolca.nettrekker.ca and login if necessary
- › Right-click in the keyword search field and select Add to Search Bar...
- › Leave the default name of netTrekker or enter your own
- › Click OK to add netTrekker to Search Bar

#### Safari: 3.0 - 4.0.5 (for Mac OS X: 10.4 - 10.6)

- › Download Inquisitor at http://www.inquisitorx.com/safari/
- › Click on Edit, then Preferences
- › Click on the Search icon at the top
- › Click on Edit sites
- › Select New custom search shortcut...
- › In the URL field, enter: http://schoolca.nettrekker.ca/searchKeyword?query=%@&np=/webresults.ftl&tsearchType=WEBCONTENT&limit=8&start=1

#### Internet Explorer: 7.0 - 8.0

- › Navigate to http://www.ieaddons.com/CreateSearch.aspx
- › In the URL field, enter: http://schoolca.nettrekker.ca/searchKeyword?query=TEST&np=/webresults.ftl&searchType=WEBCONTENT&limit=8&start=1
- › In the Name field, enter: netTrekker
- › Leave Character Encoding set to UTF-8
- › Optionally click on Make this my default search provider
- › Click on Add to complete the process

#### **Create a Web page link to netTrekker**

Link to netTrekker directly from a class, school or district home page.

- $\rightarrow$  Select a netTrekker graphic from the netTrekker Logo Help page that best fits with your web design and needs.
- › Using your mouse, right-click on the graphic of your choice. From the menu that appears and select Save Image As...
- › Save the graphic on your computer for use on your website or print materials.
- › Link graphic to http://schoolca.nettrekker.ca

*If you have questions about netTrekker, please contact Customer Support by phone at 866.598.7532 or by email at nelson.nettrekker@nelson.com* netTrekker.ca | 866.598.7532

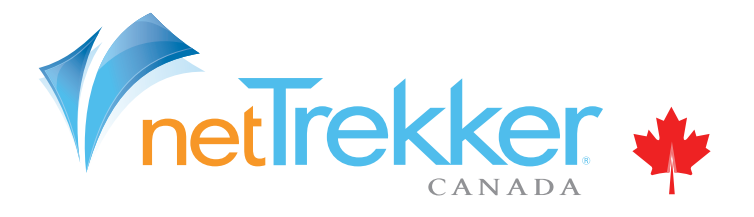